## **Application Note – Configuring a Remote Button**

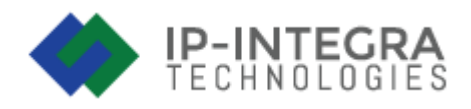

With the 1.12 version we are introducing a new feature, a Remote Button, to the ACC module.

In this Application Note, we will show you how to set up the ACC module and configure the Remote Button.

#### **Introduction**

Remote button can be used for example by concierge to let the guests out of a building, or in office spaces by the receptionist.

### **Configuring the Exit Button**

In order to configure and use ACC Elevator Control Module, we first need to log into the device.

When we reach the Dashboard screen, click on Devices located in the menu on the left side of the screen.

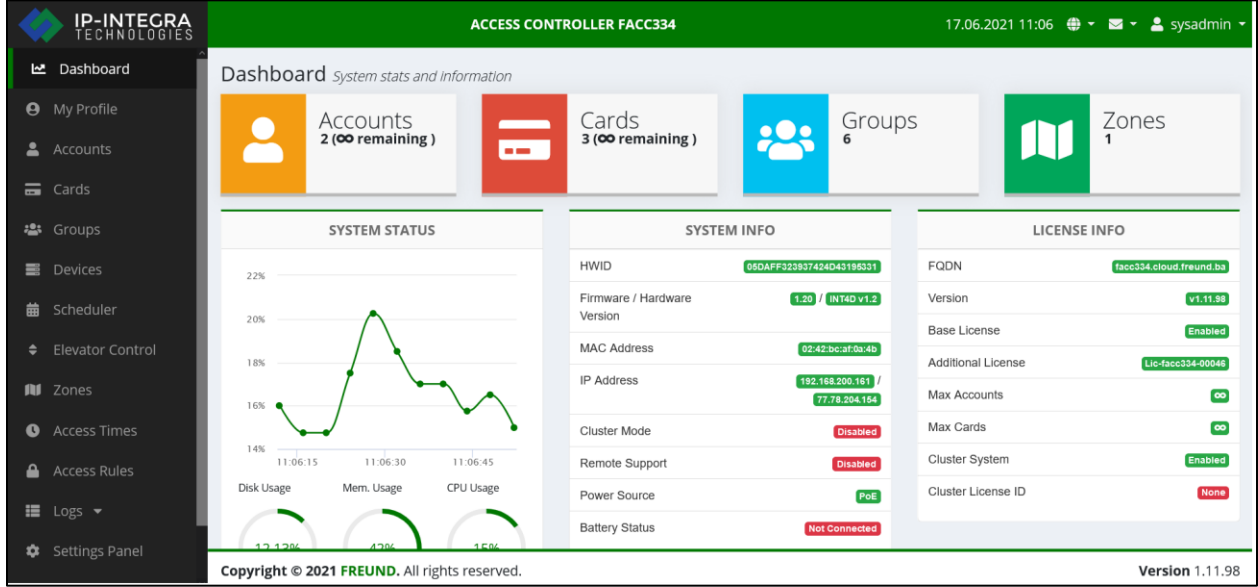

**PICTURE 1 - DASHBOARD**

The following screen should show:

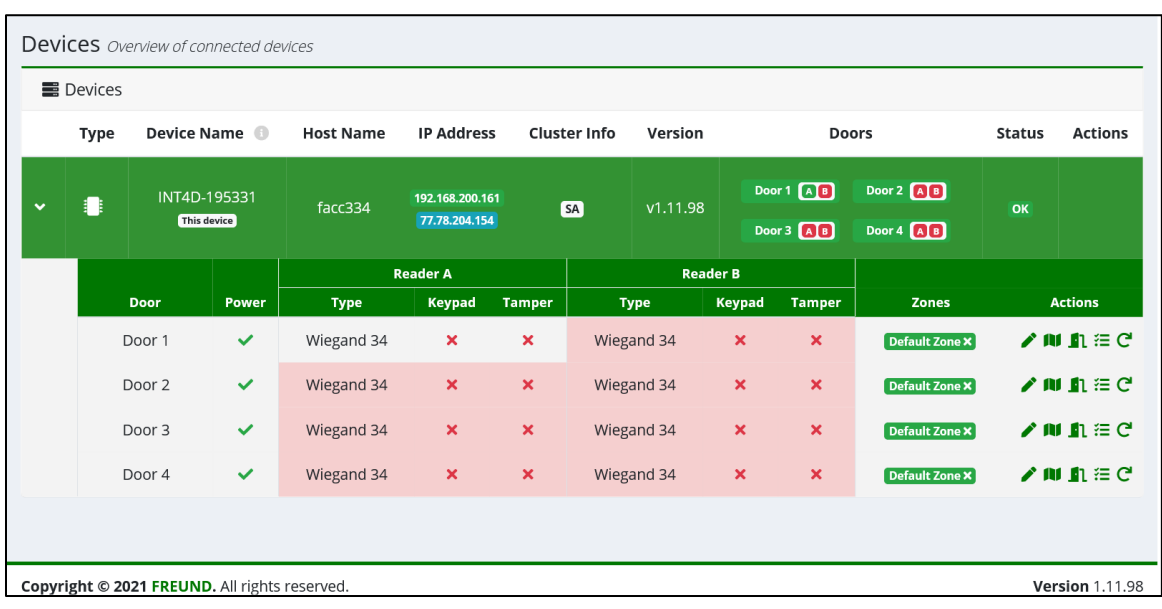

#### **PICTURE 2 – DEVICES**

Under "Actions" field, click on the "Edit Door" icon:

Form shown in the next picture will display:

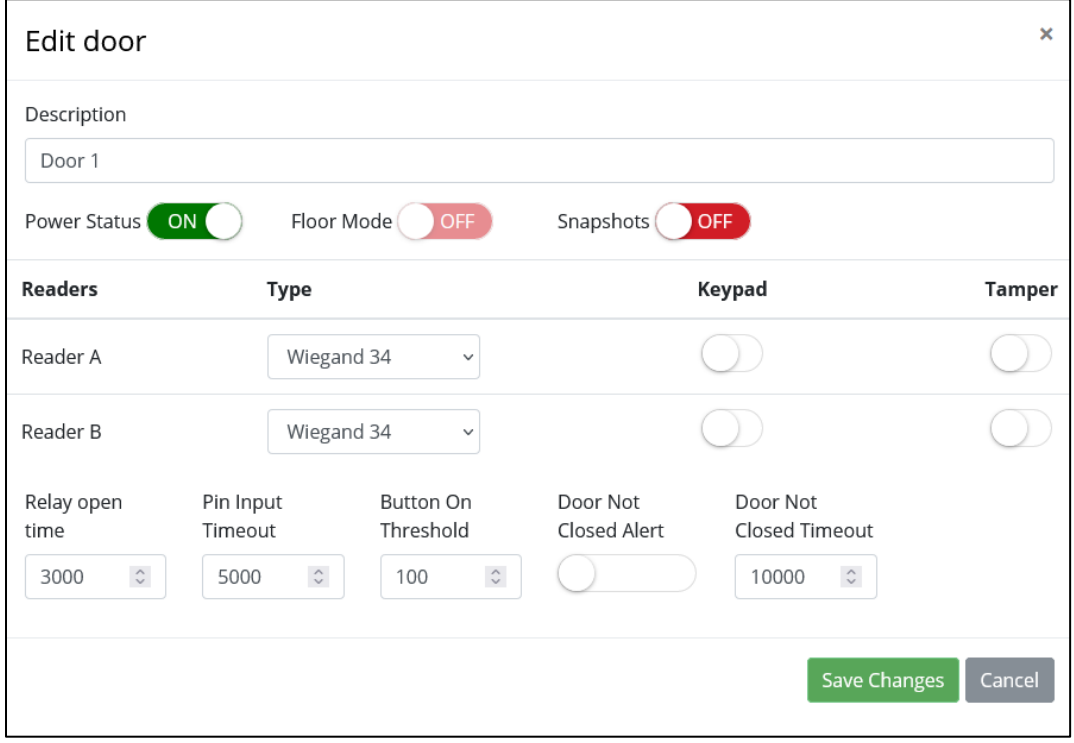

**PICTURE 3 – DOOR EDITING**

Setting for Exit button is located under Reader B drop down menu:

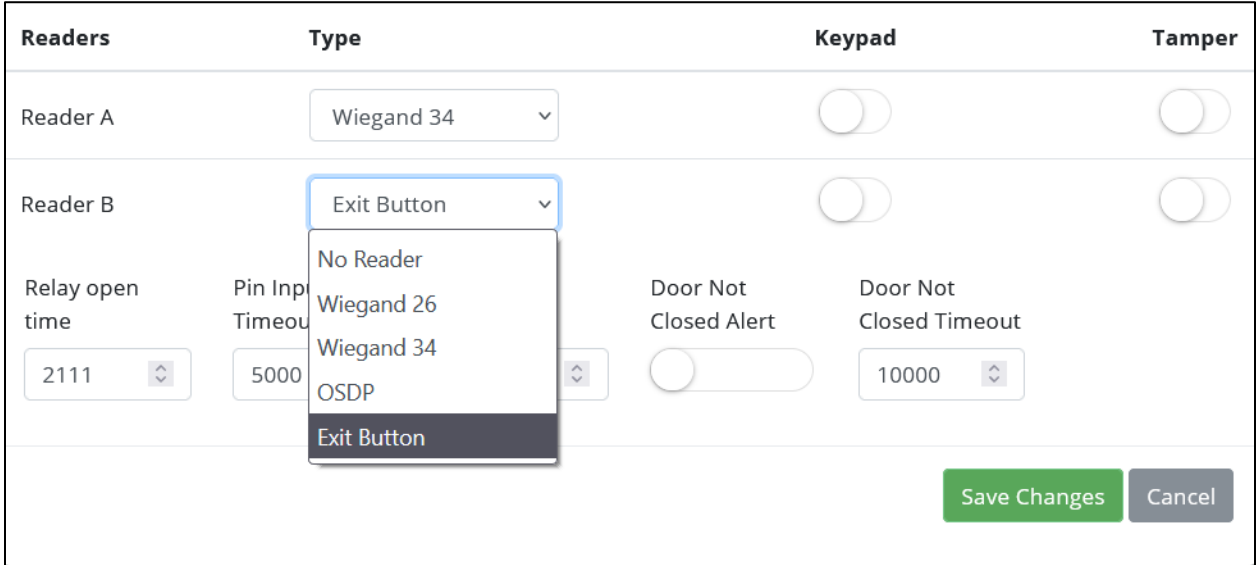

**PICTURE 4 – EXIT BUTTON CONFIGURATION**

"Relay open time" setting allows us to specify how long the doors stay unlocked after the button is pressed. Note that the value is in milliseconds.

When you have set the Button the way you want, click on "Save Changes".

# **Configuring the Remote Button**

Now, click on Settings Panel located in the menu on the left side of the screen, and then Remote Button.

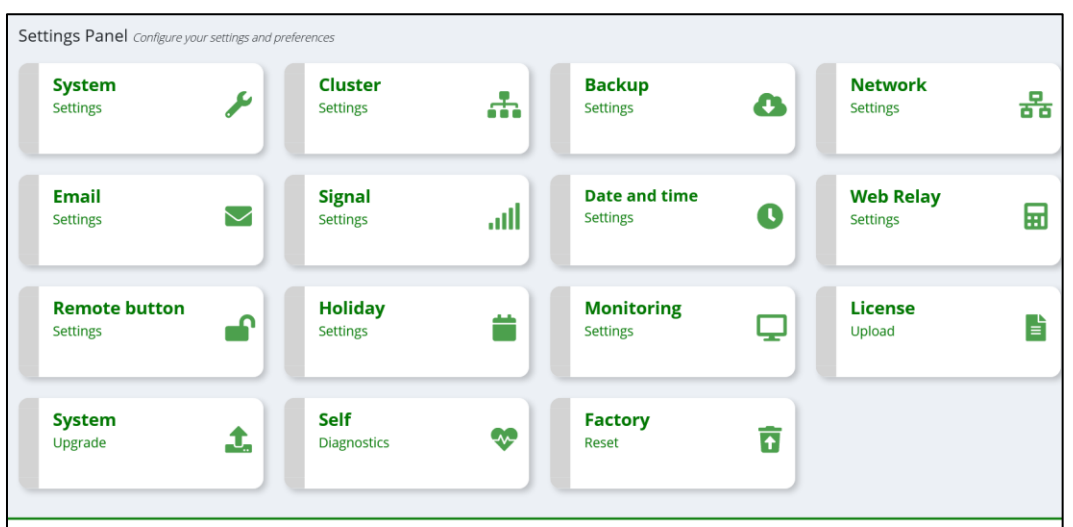

**PICTURE 5 – REMOTE BUTTON IN SETTINGS PANEL**

Next, click on "Add new remote button" as shown in the picture below.

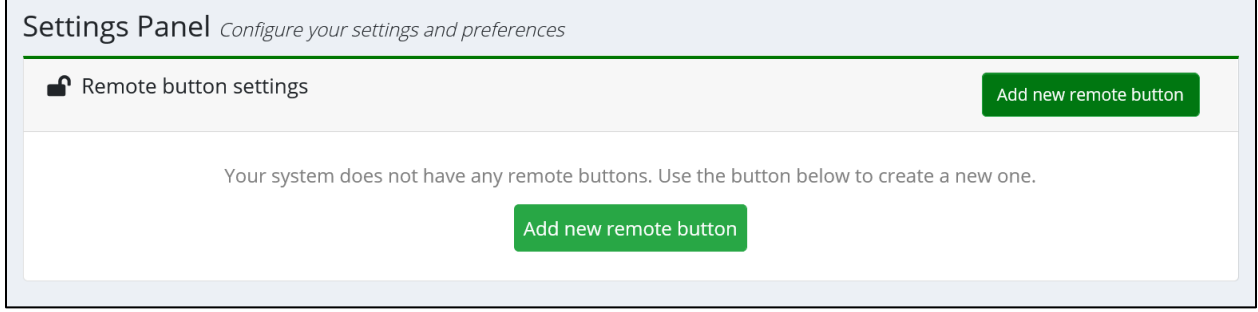

**PICTURE 6 – REMOTE BUTTON SETTINGS**

Following form will show:

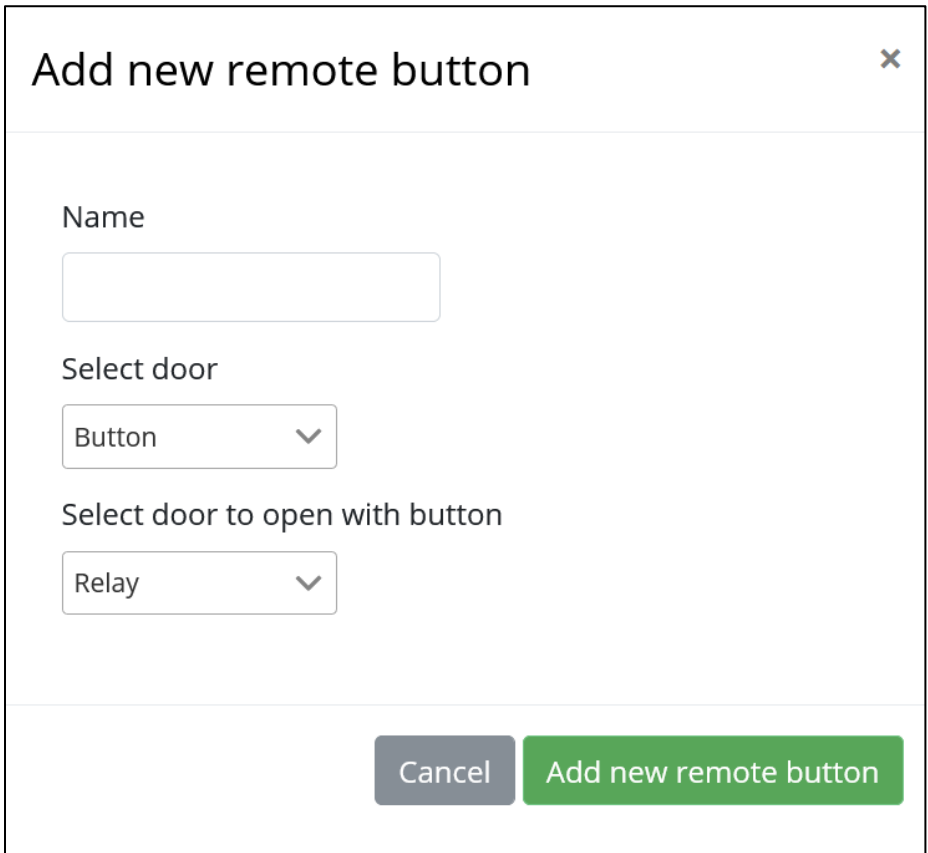

**PICTURE 7 – ADD NEW REMOTE BUTTON FORM**

In order to set it up, we first need to give it a name. Then, under "Select Door" form, click on the door which you configured to work as Exit Button, as shown in the Picture 3.

Next, we need to select a relay which we want to open with a remote button. Finally, click on "Add new remote button" to finish the setup.

After the correct setup, your button should look like in the picture below.

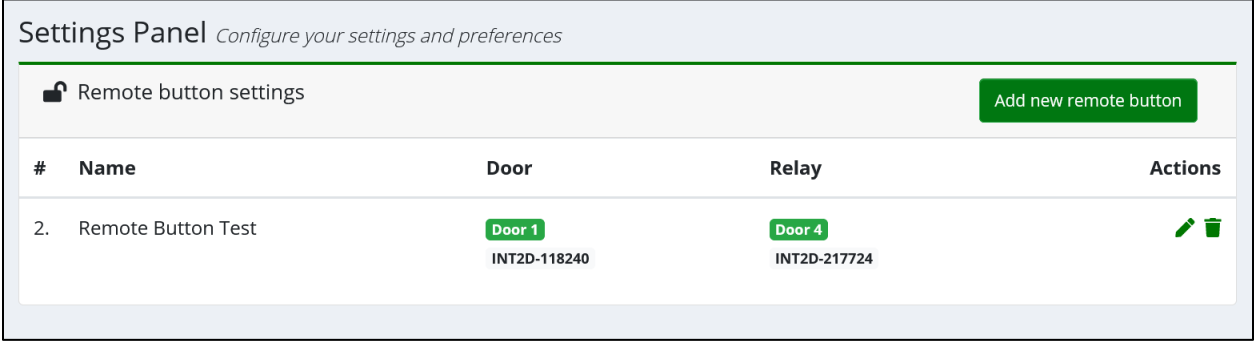